# ZTE MF65 Let's go

## Getting started with your device.

### LEGAL INFORMATION

Copyright © 2014 ZTE CORPORATION.

All rights reserved.

No part of this publication may be excerpted, reproduced, translated or utilized in any form or by any means, electronic or mechanical, including photocopying and microfilm, without the prior written permission of ZTE Corporation.

The manual is published by ZTE Corporation. We reserve the right to make modifications on print errors or update specifications without prior notice.

Version No. : R1.1

Edition Time: 5.30 2014

### IOTE:

Do not use the device in an enclosed environment or where heat dissipation is poor. Prolonged work in such space may cause excessive heat and raise ambient temperature, which may lead to automatic shutdown of the device for your safety. In the case of such event, cool the device in a well-ventilated place before turning on for normal use.

### ZTE CORPORATION

NO. 55, Hi-tech Road South, ShenZhen, P.R.China

Postcode: 518057

# Getting to Know Your Device

### Appearance

The following figure is only for your reference. The actual product may be different.

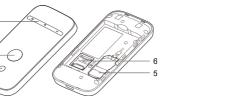

- LED Indicators
- Power Button
- WPS Button
- 4. Micro USB Port
- (U)SIM Card Slot
- microSDHC Card Slot

Micro"

a trademark of SD-3C, LLC.

### Indicators

| Status         | Description                                                                                                  |                  |
|----------------|----------------------------------------------------------------------------------------------------|------------------|
| led solid      | Error status. Not registered to the mobile network, no (U)SIM card inserted or no network service available. |                  |
| Green solid    | Registered to the mobile network.                                                                            | (hot             |
| Green blinking | Connected to the mobile network and data is being transferred.                                               | NOTE:<br>The sub |

Indicator Status Description

Wi-Fi Blue solid Wi-Fi is active.

Blue blinking WPS is active.

LED light off Wi-Fi is off or your device is in sleep mode.

Red solid/ blinking The battery is low. Please charge the battery.

Green solid The battery level is middle or high.

### Connection Scenario

Your device supports two methods to connect to the Internet and supports multi-clients for surfing on the Internet at the same time. The following figure is only for your reference.

3G Mode: Use your (U)SIM card to access the Internet.

Your device is in standby mode and not being

charged, or the battery is not inserted.

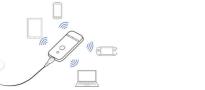

AP Station Mode: Your device will connect to other WLAN device hotspot device, wireless router, etc.) via Wi-Fi to access the Internet.

The WLAN device has already connected to the Internet.

subnets of your device and other WLAN device must be different.

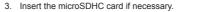

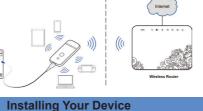

### VICE

Slide the back cover and remove it

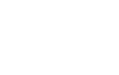

Insert the (U)SIM card.

WARNING: Your device does not support Micro/Nano SIM card or any other nonstandard SIM cards. To avoid device damage, please do not use them or any card holders.

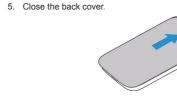

# Connecting to Your Device

# Via Wi-Fi

- Power on your device directly. It will take 1~2 minutes to initialize.
- Use your normal Wi-Fi application on the client to search for the available wireless networks.

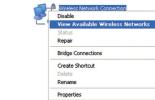

**NOTE**: Please set the client to obtain an IP address automatically referring to the chapter "Configuring your PC", and then the client will get an IP address like "192.168.0.101".

Select the SSID of your device, and then click Connect.

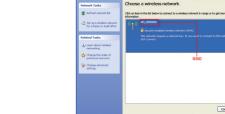

Please check the label on your device to get the default SSID.

4. Input the password, and then click **Connect**.

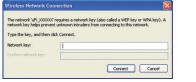

### . .

You may need to input the password for Wi-Fi connection. Please check the label on your device to get the default.

Wait a moment, and then the client will connect to your device successfully.

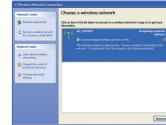

Via USB Cable

Connect to the device.

2. Power on your device.

The OS detects and recognizes new hardware and finishes the installation automatically.

If the system does not launch installation automatically, you can run the installation program in path of **My Computer > ZTEMODEM**.

 Wait a moment, and then the client will connect to your device successfully.

# Accessing the Internet

### 3G Mode

After the client connected to your device successfully, you can access the Internet in the **Automatic** or **Manual** mode. The default mode is **Automatic**.

| Operations                                                                                                    |
|----------------------------------------------------------------------------------------------------|
| Your device will connect to the Internet automatically, and your clients can surf on the Internet directly.                                                    |
| Log in the webGUI configuration page, and select Settings > 3G Settings > Network Select > WAN Connection Mode > Manual, and then click Connect or Disconnect. |

2 8

Insert the battery.

If you want to modify the detailed parameters of your device, please log in the webGUI configuration page by visiting http://192.168.0.1 or http://m.home. The default password is **admin**.

### AP Station Mode

- . Log in the webGUI configuration page
- Select Settings > AP Setting.
- 3. Set the WLAN and WLAN mode, and then click Apply.

You need to set the WLAN On and select Wi-Fi Prior.

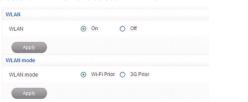

4. Connect to the WLAN device

There are two methods for your reference.

- Input the WLAN device information in the WLAN Setting area, and then click Apply.
- Click More, select this WLAN device which will be listed, and then click Connect.

Right-click Wireless Network Connection, and then select Properties

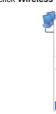

Create Shortcul

Rename

Wireless Network Information •If you want get more valid wireless network, please click "More" button.

Check here, the device will allow to connect the Wi-Fi that has a hidden SSID.

NO ENCRYPTION

Encrypt Type

Apply

Check here, there will show password

5. After the client connected to the WLAN device successfully, you can access the Internet.

# **Configuring Your PC**

Follow the following steps and figures for Windows XP to configure the Internet Protocol for your Wi-Fi connection.

1. Right-click My Network Places, and then select Properties.

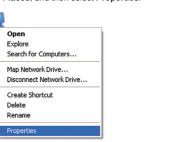

View Available Wireless Networks Bridge Connections

Select Internet Protocol(TCP/IP), and then click Properties.

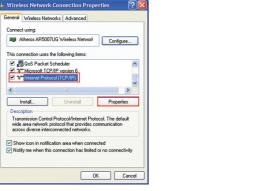

4 Select Obtain an IP address automatically and Obtain DNS server address automatically, and then click **OK** to finish the configuration.

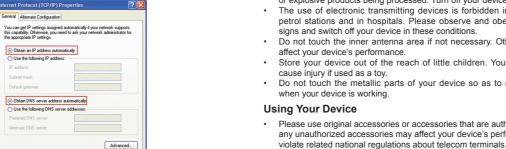

## **Warning and Notice**

OK Cancel

General Alternate Configuration

O Use the following IP address

To the Owner

before using if necessary.

Obtain an IP address automatically

- Some electronic devices are susceptible to electromagnetic interference use it until it becomes dry. sent by your device if inadequately shielded, such as the electronic Handle your device carefully. Do not drop, bend or strike it. Otherwise system of vehicles. Please consult the manufacturer of your device your device will be damaged. No dismantling by non-professionals and only qualified technicians can
- Operating your device may interfere with medical devices like hearing undertake repair work. aids and pacemakers. Please always keep them more than 20 Operating temperature range of 0 °C ~ +35 °C and humidity range of 5% centimeters away from such medical devices when they are turned ~ 95% are recommended on. Turn your device off if necessary. Consult a physician or the manufacturer of the medical device before using your device.

- Be aware of the usage limitation when using your device at places such Using Battery as oil warehouses or chemical factories, where there are explosive gases · Do not short-circuit the battery, as this can cause excessive heat and or explosive products being processed. Turn off your device if required.
- The use of electronic transmitting devices is forbidden in aircrafts, at Do not store battery in hot areas or dispose of it in a fire to avoid petrol stations and in hospitals. Please observe and obey all warning signs and switch off your device in these conditions.
- Do not disassemble or modify the battery. · Do not touch the inner antenna area if not necessary. Otherwise it will When not using the battery for a long period, remove it from your device affect your device's performance. and store it in a cool dry place.
- · Store your device out of the reach of little children. Your device may cause injury if used as a toy.
- Return the wear-out battery to the provider or put it in the appointed Do not touch the metallic parts of your device so as to avoid a burn. recycle place. Do not put it in familial rubbish. when your device is working

Your device is not waterproof. Please keep it dry and store in a shady

In such case, it will produce dew inside and outside your device, so don't

Do not use vour device immediately after a sudden temperature change.

influence signal reception.

and cool place.

skin with abundant fresh water and ask doctor help if necessary Please use original accessories or accessories that are authorized. Using any unauthorized accessories may affect your device's performance, and Limited Warranty

- This warranty does not apply to defects or errors in the Product caused Avoid using your device near or inside metallic structures or establishments that can emit electromagnetic waves. Otherwise it may
  - Reasonable abrasion
  - ii. End User's failure to follow ZTE's installation, operation or maintenance instructions or procedures.
    - iii. End User's mishandling, misuse, negligence, or improper installation. disassembly, storage, servicing or operation of the Product.
    - iv. Modifications or repairs not made by ZTE or a ZTE-certified individual.
  - or other events outside ZTE's reasonable control.
  - vi. Usage of third-party products, or usage in conjunction with third-party

Never use any charger or battery damaged or worn out.

vii. Any other cause beyond the range of normal usage intended for the

End User shall have no right to reject or return the Product, or receive a refund for the Product from ZTE under the above-mentioned situations.

. This warranty is End User's sole remedy and ZTE's sole liability for defective or nonconforming items, and is in lieu of all other warranties, expressed, implied or statutory, including but not limited to the implied warranties of merchantability and fitness for a particular purpose, unless otherwise required under the mandatory provisions of the law.

# Limitation of Liability

consequential damages resulting from or arising out of or in connection with using of this product, whether or not ZTE had been advised, knew or should have known of the possibility of such damages, including, but not limited to lost profits, interruption of business, cost of capital, cost of substitute facilities or product, or any downtime cost.

| Ш | ſ | 0 | u | D) | е | S | n | O | O | u |  |
|---|---|---|---|----|---|---|---|---|---|---|--|
|   |   |   |   |    |   |   |   |   |   |   |  |

|                     | • | You need to install the software. Run the        |  |
|---------------------|---|--------------------------------------------------|--|
| Can not establish   |   | installation program in path of My Computer      |  |
| the USB connection  |   | > ZTEMODEM.                                      |  |
| between your device | • | If the driver of your device is abnormal, please |  |

# the software first.

Suggested Solution

- v. Power failures, surges, fire, flood, accidents, actions of third parties Can not establish
- products provided that such defects are due to the combined usage.

# ZTF shall not be liable for any loss of profits or indirect, special, incidental or

Problem

the Wi-Fi connection

between your device

If the battery is broken, keep away from it. If it taints your skin, wash your

|                                      | ı |                                                                                                    |
|--------------------------------------|---|----------------------------------------------------------------------------------------------------|
| Can not establish the USB connection |   | You need to install the software. Run the installation program in path of My Computer > ZTEMODEM.                 |
| between your device and PC.          |   | If the driver of your device is abnormal, please reinstall the software. You need to uninstall the software first |

# Make sure the Wi-Fi function is active. Refresh network list and select the correct

Internet protocol (TCP/IP) properties.

when you connect to the device.

Type the correct network key (Wi-Fi password)

- Send F-mail to mobile@zte.com.cn Check the IP address to make sure your client Visit http://www.ztedevice.in can obtain an IP address automatically in the

For more assistance, please:

Call Service Hotline: 1800-103-1900

Problem

The client connected

to the device can no

access the Internet.

When Luse AP Station

mode, the client canno

access the Internet.

webGUI configuration

About the password

Can not visit the

Suggested Solution

Change the location to find a place with good

Contact with your service provider and confirm

Make sure that the subnet of your device and

Enter the correct address. The default address

Make sure your (U)SIM card is available.

Check WAN Connection mode setting.

Make sure the other WLAN device has

already connected to the Internet.

the other WLAN device is different

Do not use any proxy server.

check the label on the device.

configuration page is admin.

to the factory default settings.

The default password of the webGUI.

is http://192.168.0.1 or http://m.home.

Only use one network adapter in your PC.

For the Wi-Fi connection password, please

If you changed the password and forgot the

new password, you need to restore the device

your APN settings.